November 2009 701P30860

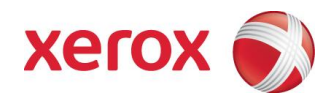

# Xerox<sup>®</sup>8264E™ Color Wide Format Printer 100 kg Abroller / Aufroller Benutzerhandbuch

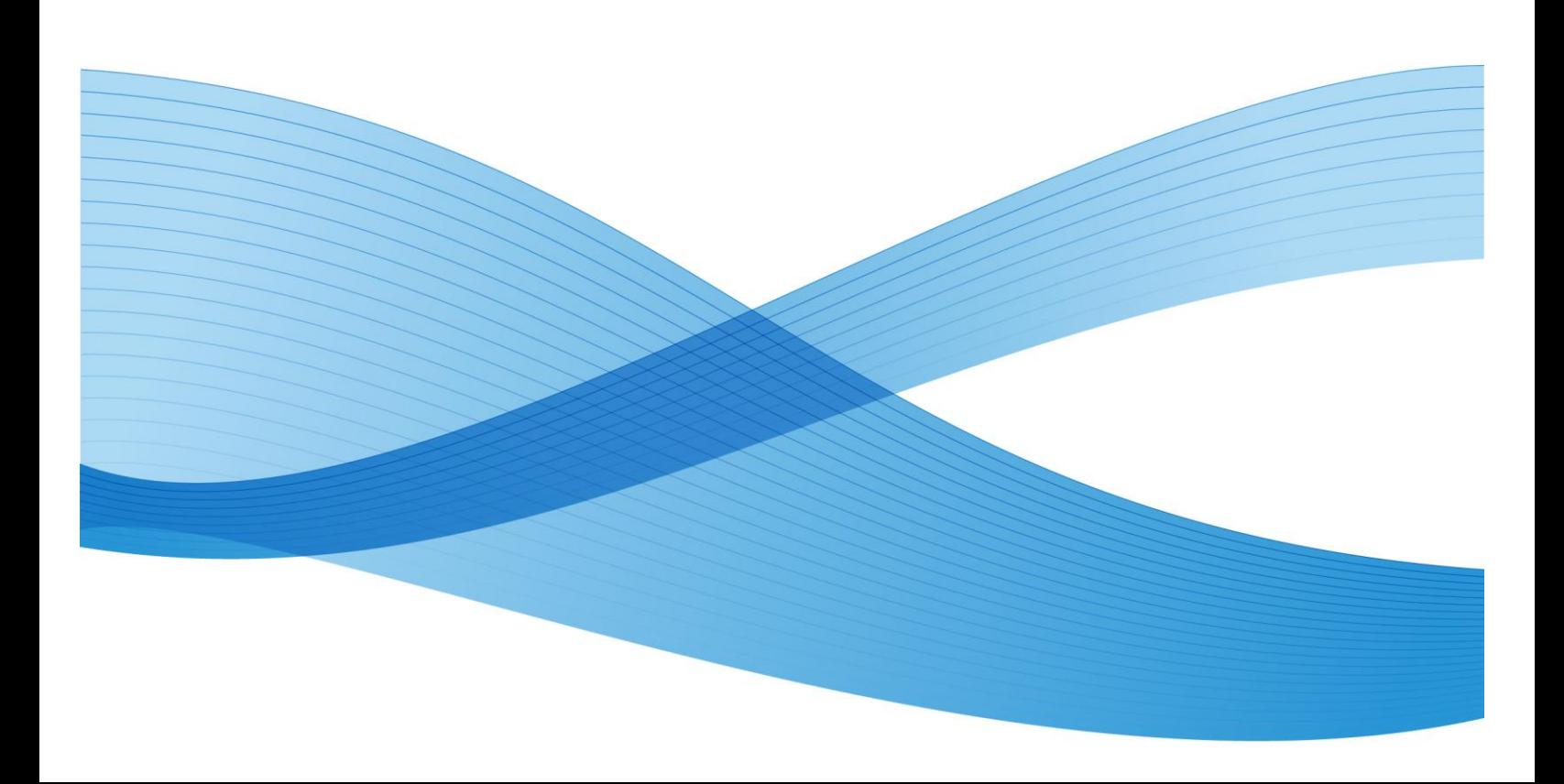

©2009 Xerox Corporation. Alle Rechte vorbehalten. Xerox, das Sphere of Connectivity-Design und der Xerox® 8264E™<br>Color Wide Format Printer 100 kg Abroller / Aufroller sind Marken von Xerox Corporation in den USA und/oder Ländern.

Gedruckt in den USA.

Regelmäßige Änderungen sind für dieses Dokument vorbehalten. Änderungen, technische Ungenauigkeiten und Tippfehler werden in nachfolgenden Ausgaben korrigiert.

Dokument-Version: November 2009

# Inhaltsverzeichnis

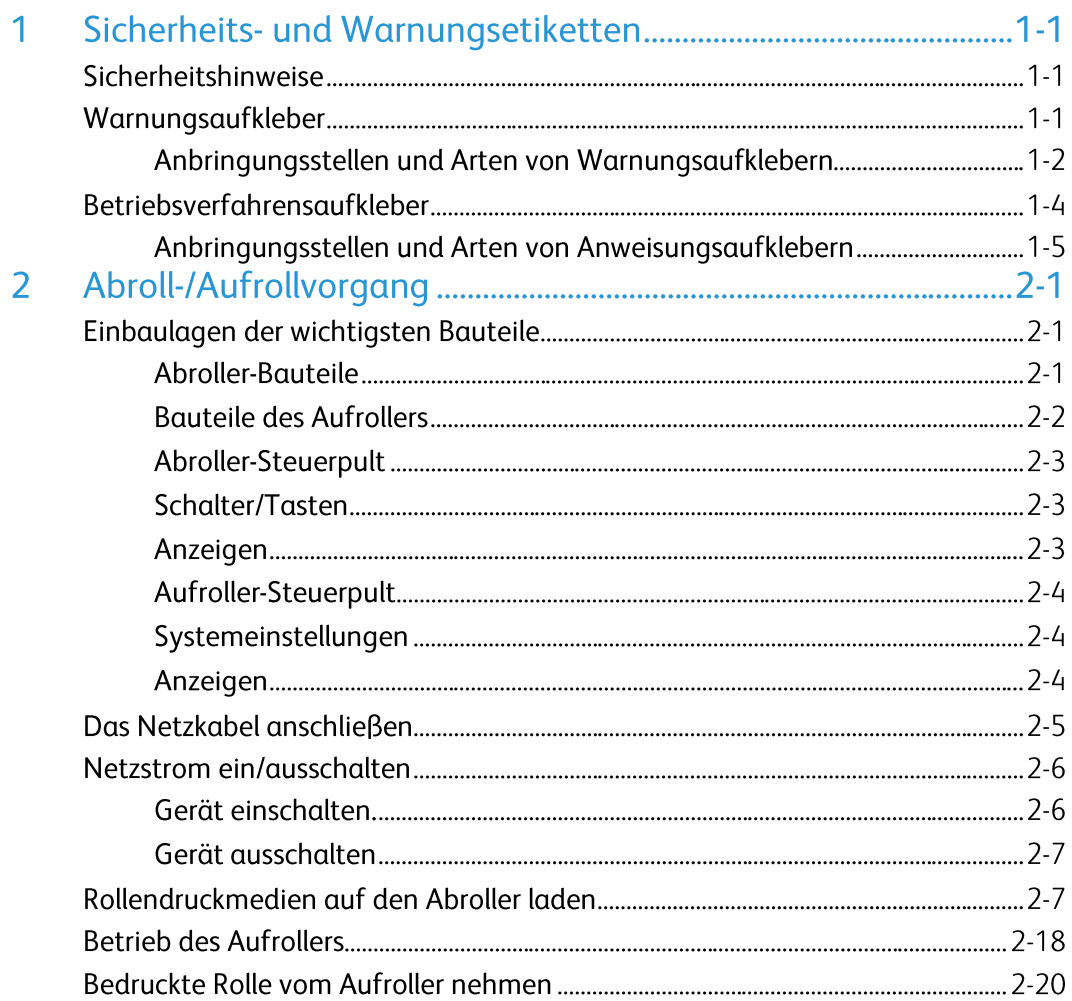

# Sicherheits- und Warnungsetiketten

# Sicherheitshinweise

In manchen Verfahren dieses Benutzerhandbuchs können 2 Stufen von Sicherheitsanzeigen angeführt werden, die bei der Ausführung eines Verfahrens eingehalten werden müssen. Diese Anzeigen ziehen das Ausmaß der Gefahr bzw. den Schweregrad der möglichen Auswirkungen in Betracht, die sich aus der Ausführung eines Schritts des Verfahrens ergeben. Es folgt eine Liste dieser Anzeigen mit einer Erklärung, wie sie in dem vorliegenden Handbuch angewendet werden.

### **U** VORSICHT

Wird in möglicherweise gefährlichen Situationen verwendet, die zu geringfügigen bis mittelschweren Schäden oder zur Beschädigung eines Teils oder des gesamten Produkts führen können.

#### **Hinweis**

Wird für Informationen verwendet, die beachtet oder hervorgehoben werden sollen.

# Warnungsaufkleber

In diesem Abschnitt werden die unterschiedlichen Warnungsetiketten und ihre Anbringungsstellen erklärt. Warnungsaufkleber werden an den Stellen am/im Produkt angebracht, an denen besondere Aufmerksamkeit erfordert ist. Es ist sicherzustellen, dass die Stellen dieser Teile und die Arten der davon ausgehenden Gefahren genau bekannt sind, bevor dieses Produkt betrieben wird.

#### **Hinweis**

Sicherstellen, dass der gesamte Inhalt eines Warnungsaufklebers lesbar ist. Wenn manche Wörter oder Abbildungen nicht lesbar sind, muss der Aufkleber gereinigt werden.

#### Warnungsaufkleber werden mit einem Tuch, Wasser und einem milden Reinigungsmittel gereinigt.

Zum Reinigen der Aufkleber dürfen keine organischen Lösemittel oder Benzin verwendet werden.

#### Warnungsaufkleber müssen ersetzt werden, wenn sie beschädigt werden, verloren gehen oder nicht lesbar sind.

Wenn ein Warnungsaufkleber ersetzt werden muss, den Xerox-Partner vor Ort verständigen.

## Anbringungsstellen und Arten von Warnungsaufklebern

Die Anbringungsstellen der Warnungsaufkleber werden in den folgenden Abbildungen dargestellt.

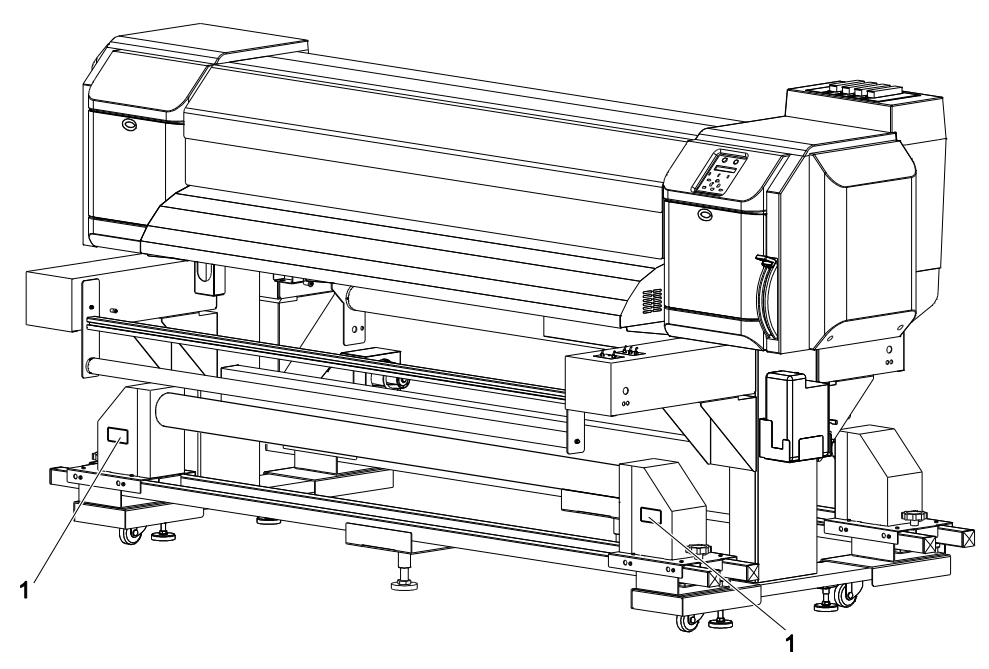

Abbildung 1 Aufkleber-Anbringungsstellen - Vorderseite

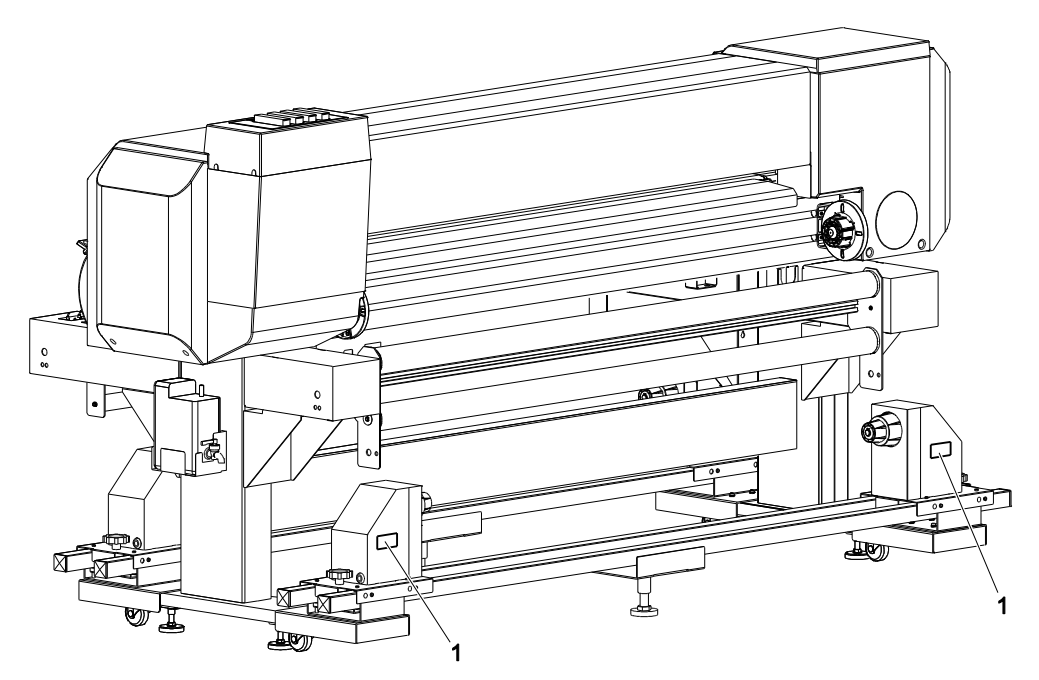

Abbildung 2. Aufkleber-Anbringungsstellen - Rückseite

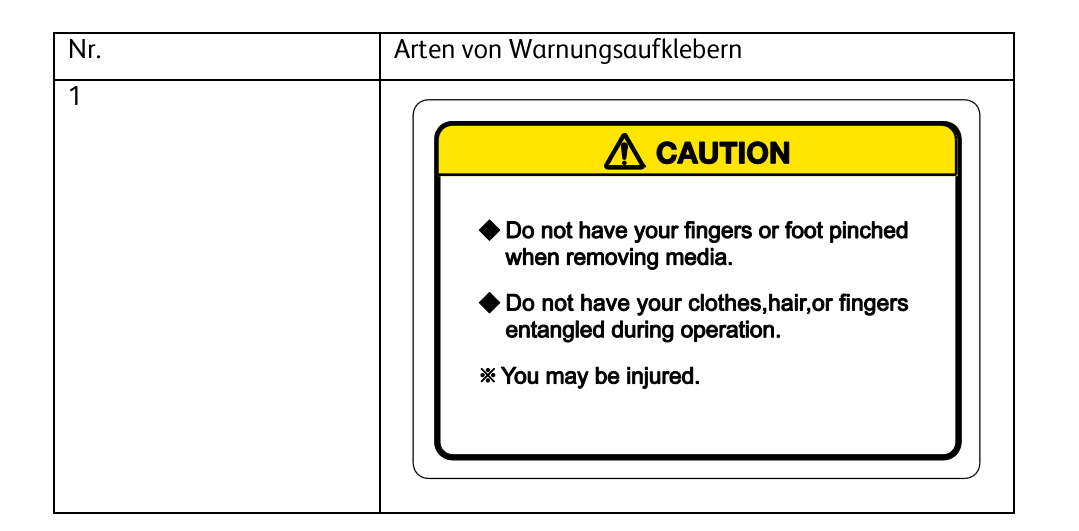

# Betriebsverfahrensaufkleber

In diesem Abschnitt werden die unterschiedlichen Betriebsverfahrensaufkleber und ihre Anbringungsstellen erklärt. Diese Aufkleber werden als Kurzübersicht für die Durchführung von Verfahren eingesetzt, für die beim Betrieb des Produkts besondere Aufmerksamkeit erfordert ist. Es ist sicherzustellen, dass die Anbringungsstellen und Inhalte dieser Aufkleber genau bekannt sind, bevor dieses Produkt betrieben wird.

#### **Hinweis**

Sicherstellen, dass der gesamte Inhalt eines Betriebsverfahrensaufkleber lesbar ist. Wenn manche Wörter oder Abbildungen nicht lesbar sind, muss der Aufkleber gereinigt werden.

#### Betriebsanweisungen-Aufkleber werden mit einem Tuch, Wasser und einem milden Reinigungsmittel gereinigt.

Zum Reinigen der Aufkleber dürfen keine organischen Lösemittel oder Benzin verwendet werden.

#### Betriebsanweisungen-Aufkleber müssen ersetzt werden, wenn sie beschädigt werden, verloren gehen oder nicht lesbar sind.

Wenn ein Warnungsaufkleber ersetzt werden muss, den Xerox-Partner vor Ort verständigen.

## Anbringungsstellen und Arten von Anweisungsaufklebern

Die Anbringungsstellen der Anweisungsaufkleber werden in den folgenden Abbildungen dargestellt.

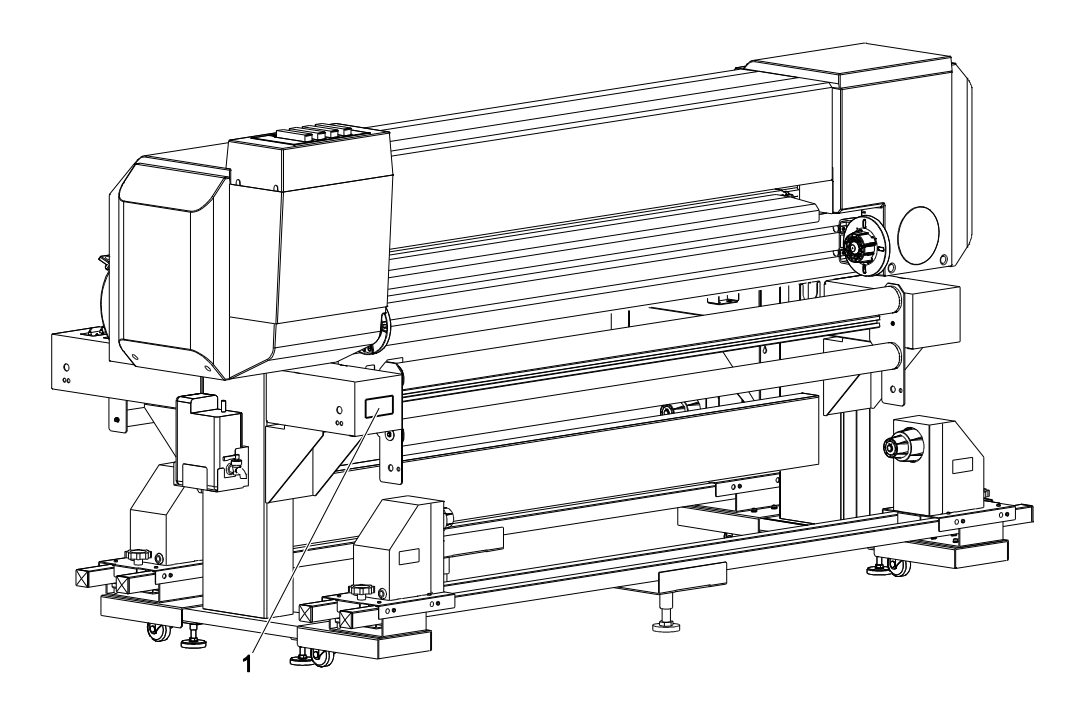

Abbildung 3. Anbringungsstellen von Betriebsverfahrensaufklebern

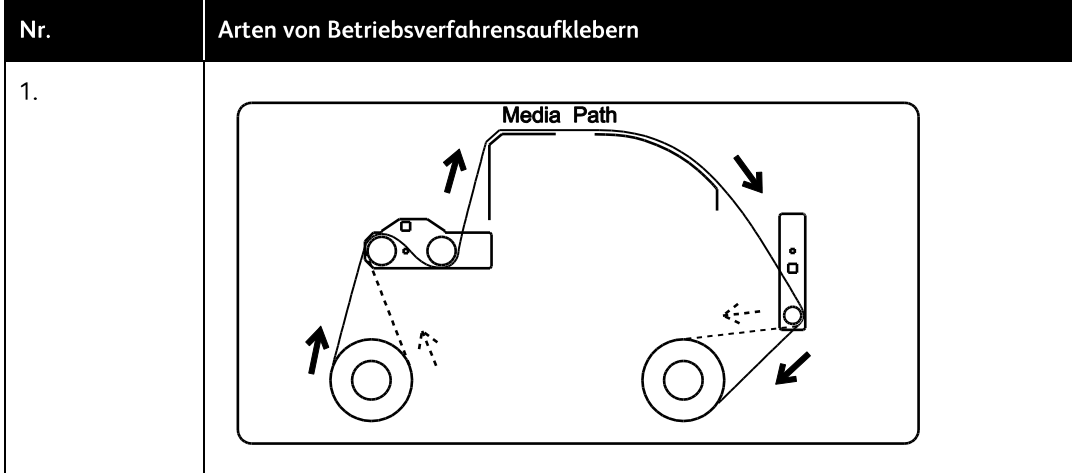

# Abroll-/Aufrollvorgang

# Einbaulagen der wichtigsten Bauteile

In diesem Abschnitt werden die Bezeichnungen und Funktionen der Hauptkomponenten des Ab-/Aufrollers erläutert.

### Abroller-Bauteile

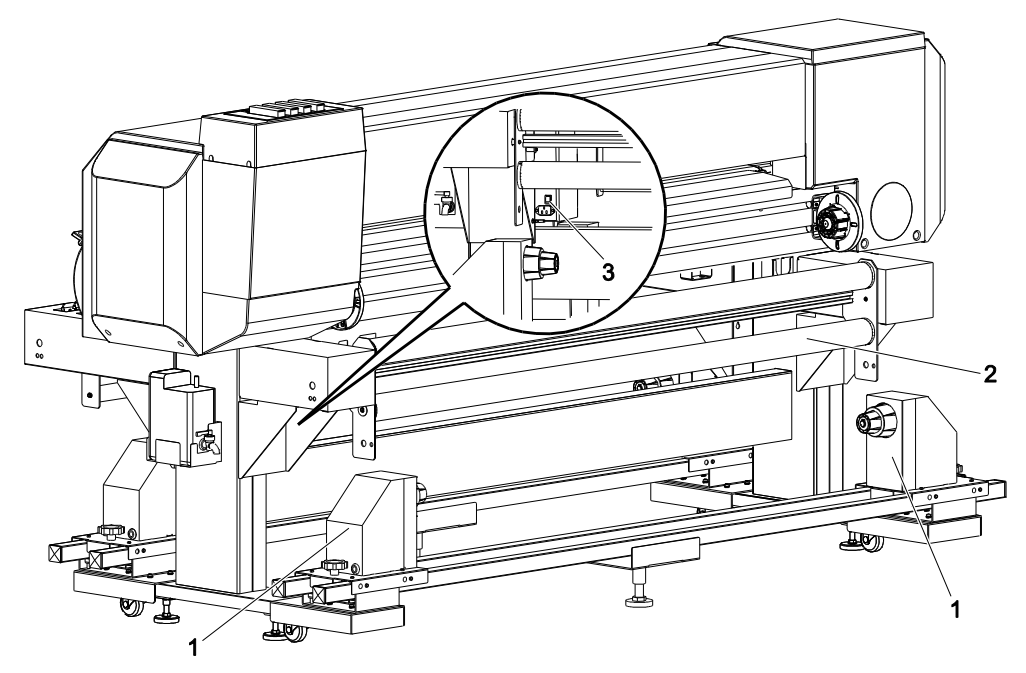

Abbildung 4. Einbauorte der Hauptkomponenten (Abroller)

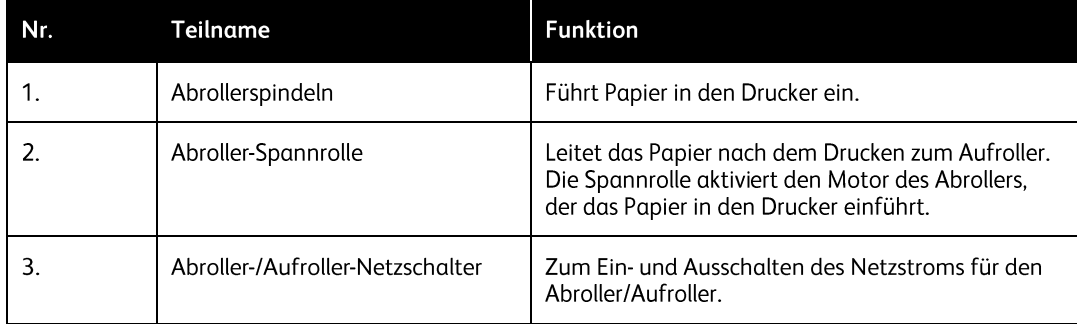

## **Bauteile des Aufrollers**

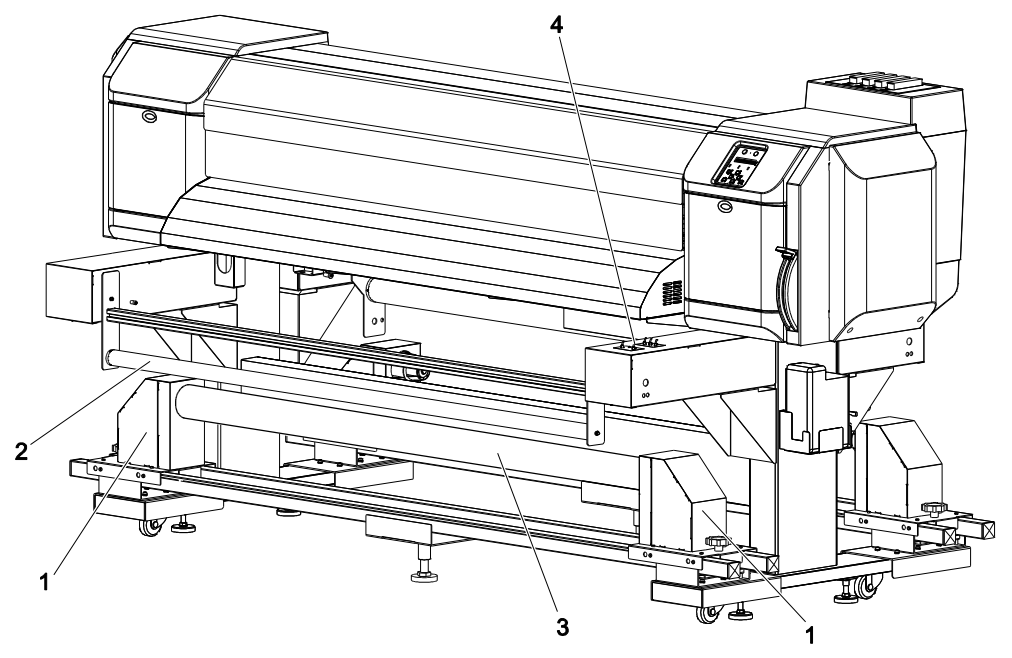

Abbildung 5. Einbauorte der Hauptkomponenten (Aufroller)

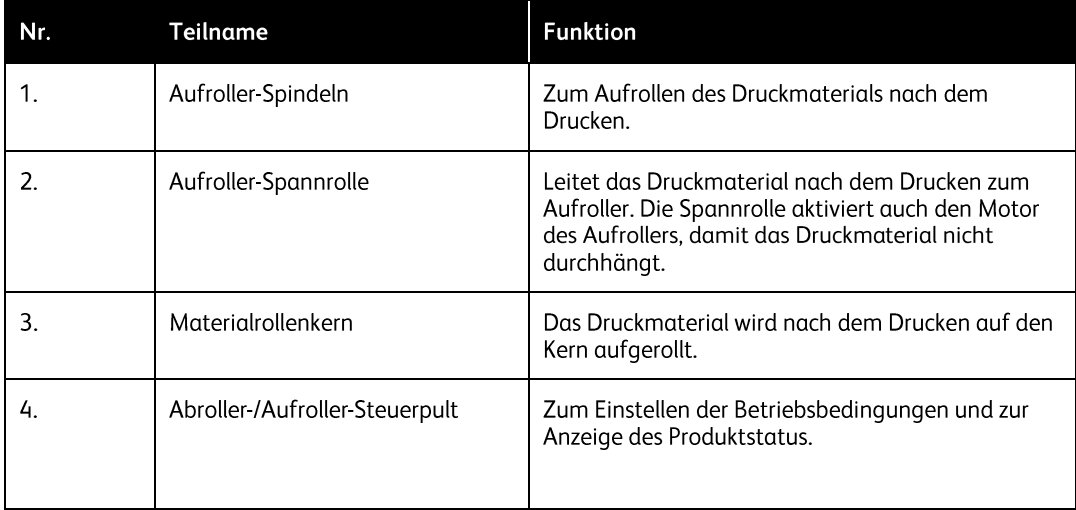

## Abroller-Steuerpult

Das Abroller-Steuerpult wird zum Einstellen des Betriebsmodus und zur Anzeige des Abroller-Status verwendet.

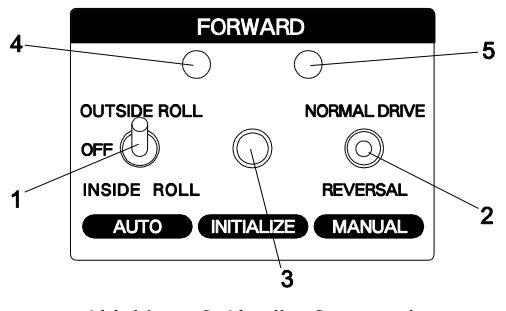

Abbildung 6. Abroller-Steuerpult

### Schalter/Tasten

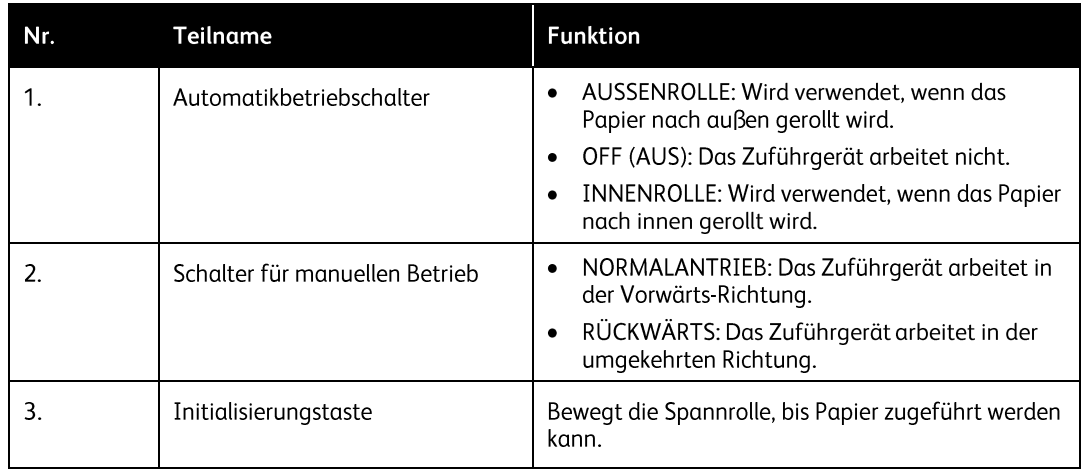

## Anzeigen

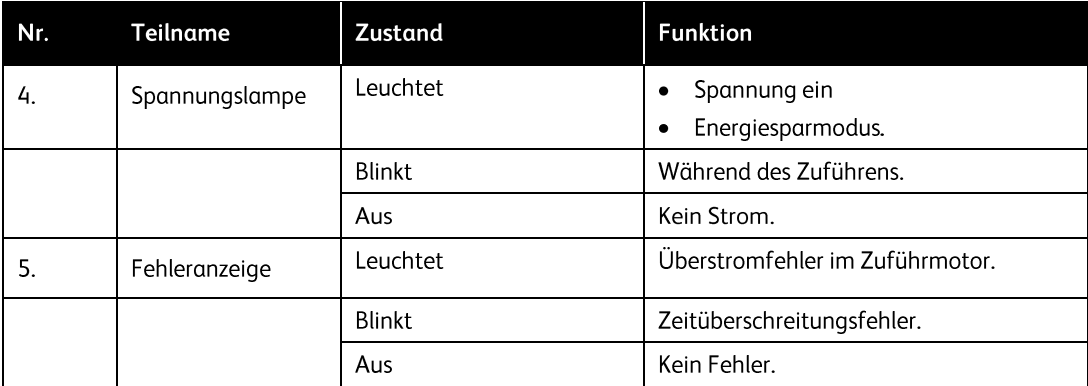

## Aufroller-Steuerpult

Das Aufroller-Steuerpult wird zum Einstellen des Betriebsmodus und zur Anzeige des Aufroller-Status verwendet.

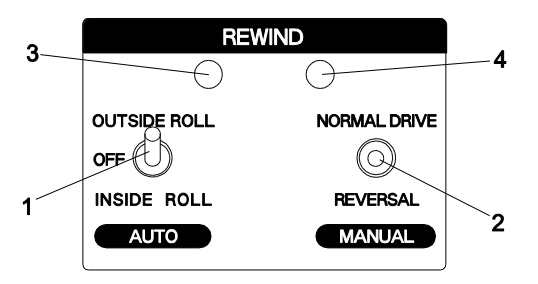

Abbildung 7. Aufroller-Steuerpult

## Systemeinstellungen

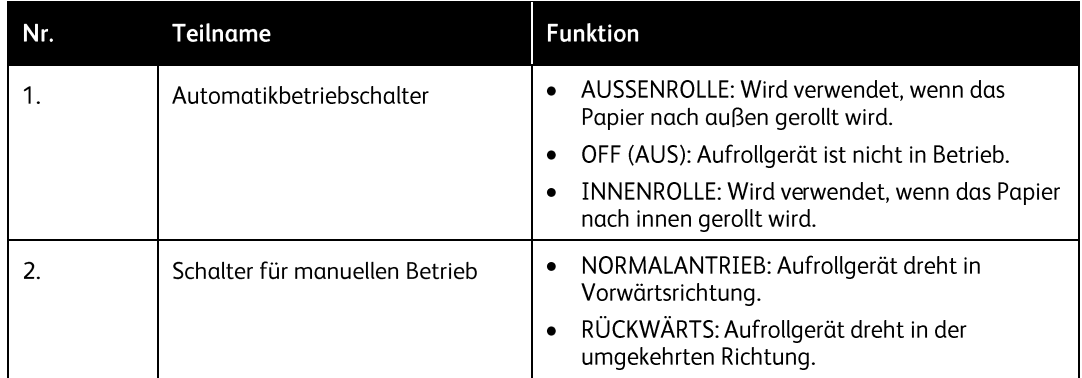

#### Anzeigen

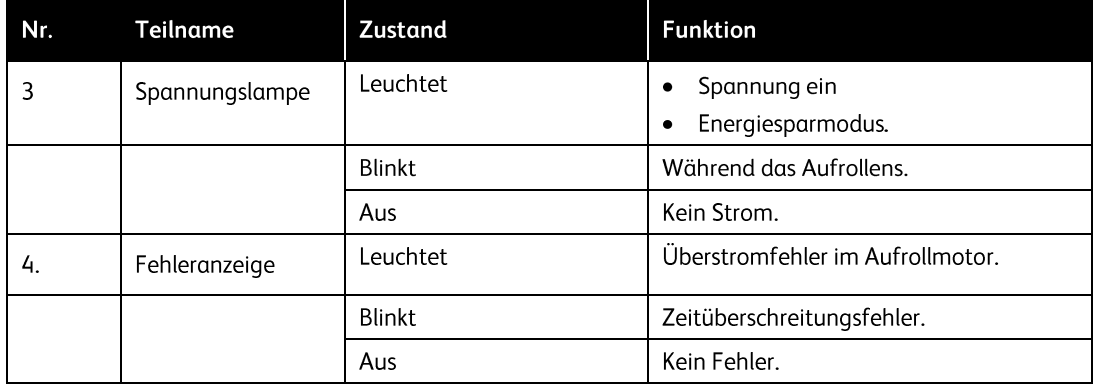

# Das Netzkabel anschließen

In diesem Abschnitt wird der Anschluss des Netzkabels beschrieben.

### VORSICHT

KEIN beschädigtes Netzkabel verwenden. Wenn das Netzkabel Schäden aufweist, einen Ersatz vom lokalen Xerox-Partner anfordern.

Zum Anschließen des Netzkabels folgende Anweisungen ausführen.

1. Sicherstellen, dass die Netzschalter von Abroller und Aufroller auf OFF (Aus) geschaltet sind.

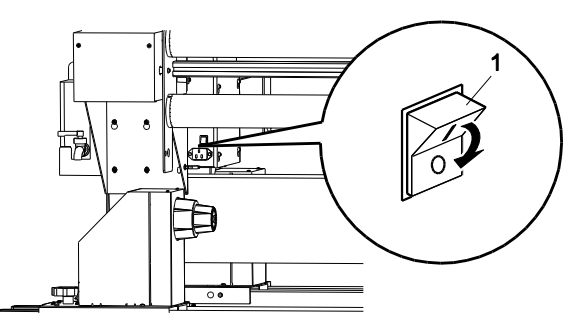

Abbildung 8. Netzschalter auf OFF stellen.

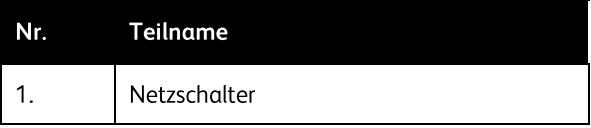

2. Das Netzkabel in die Netzbuchse am Platinengehäuse stecken.

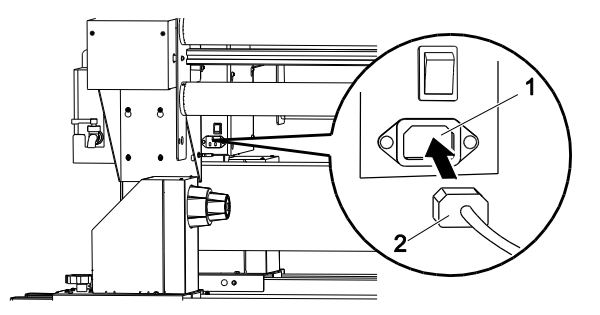

Abbildung 9. Netzkabel auf der Rückseite des Druckers einstecken

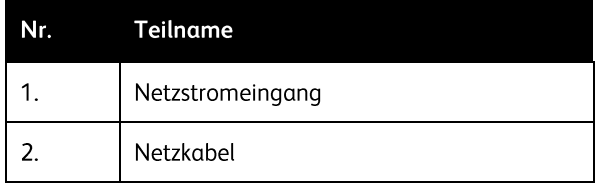

3. Das Netzkabel in eine Netzsteckdose stecken.

# Netzstrom ein/ausschalten

Im folgenden Abschnitt wird das Ein- und Ausschalten des Abrollers/Aufrollers beschrieben.

### Gerät einschalten.

Die Geräte werden wie folgt eingeschaltet.

1. Den Abroller/Aufroller-Netzschalter in die EIN-Stellung schalten Die Betriebsleuchte wird eingeschaltet.

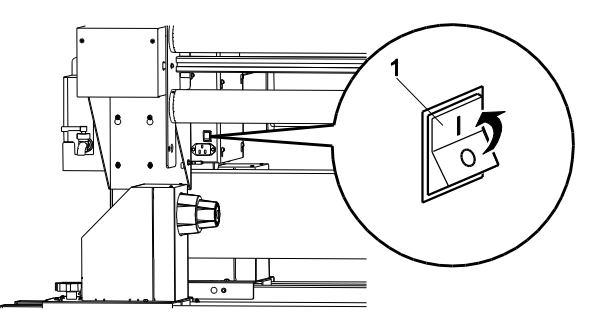

Abbildung 10. Netzschalter auf ON stellen.

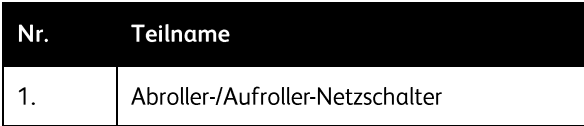

### Gerät ausschalten

- 1. Sicherstellen, dass der Drucker im Energiesparmodus ist.
- 2. Den Netzschalter auf OFF schalten. Die Betriebslampe wird ausgeschaltet.

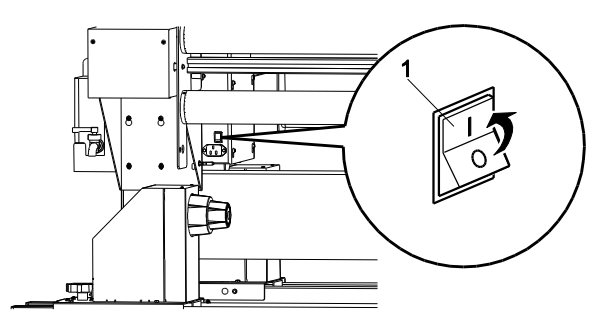

Abbildung 11. Netzschalter auf OFF stellen.

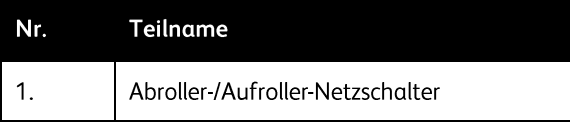

# Rollendruckmedien auf den Abroller laden

Im folgenden Abschnitt wird erläutert, wie Rollendruckmedien auf den Abroller geladen werden.

#### **Hinweis**

Materialrollendurchmesser: 75 mm, Höchstbreite für das Druckmaterial: 1625 mm, Mindestbreite: 1000 mm, Außendurchmesser der Druckmaterialrolle: unter 250 mm, Gewicht: unter 100 kg.

Das Rollendruckmaterial muss in der Mitte des Druckers geladen werden.

- 1. Den Abroller/Aufroller-Netzschalter auf ON stellen.
- 2. Den Automatikbetriebschalter auf OFF stellen

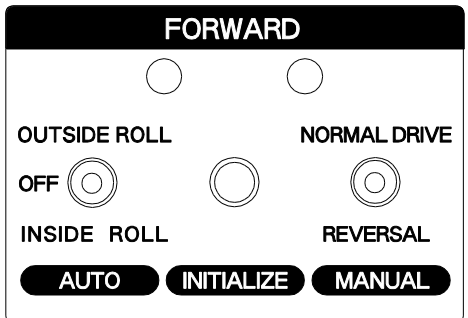

Abbildung 12. Abroller-Automatikbetriebschalter auf OFF stellen

3. Die Verriegelung der linken und rechten Abroller-Spindel lösen und die Spindeln verschieben, so dass der Abstand zwischen den beiden Spindeln breiter ist als die Breite der geladenen Druckmaterialrolle.

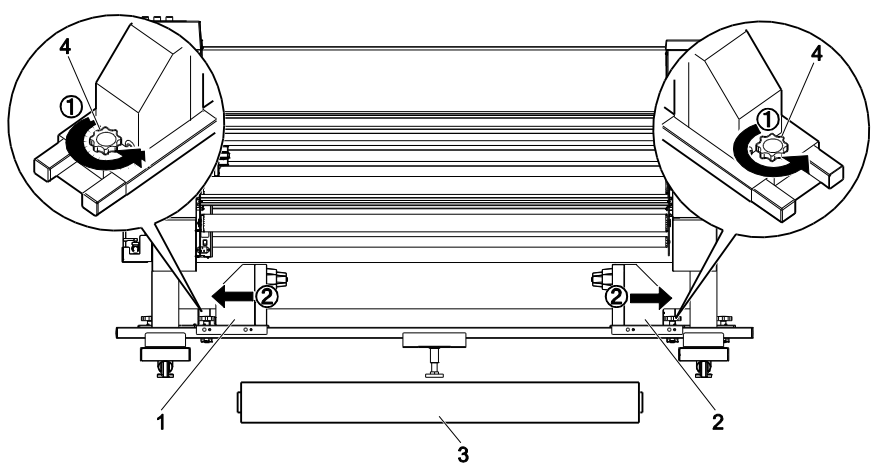

Abbildung 13. Rollenmaterial installieren

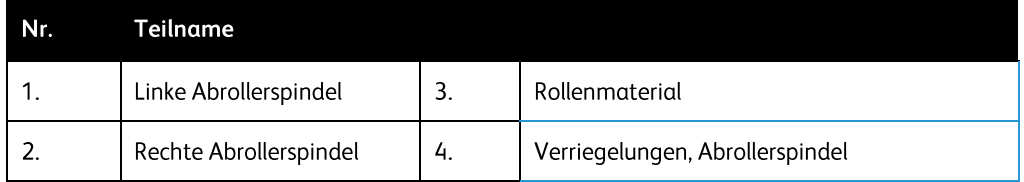

4. Die Druckmaterialrolle auf die hintere Schiene legen.

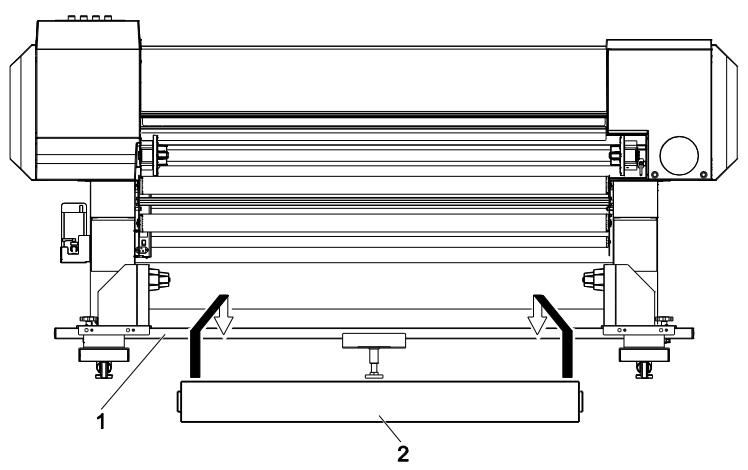

Abbildung 14. Rollenmaterial installieren

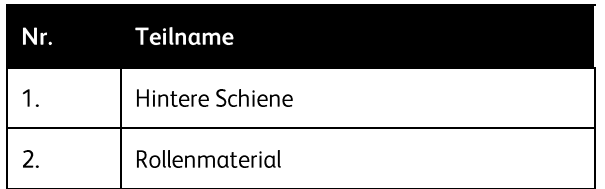

- 5. Das Rollenmaterial an die linke Abrollerspindel ansetzen und die Verriegelung der linken Spindel festziehen.
- 8264E Color Wide Format Printer 100kg Unwinder / Winder  $2 - 8$ Benutzerhandbuch

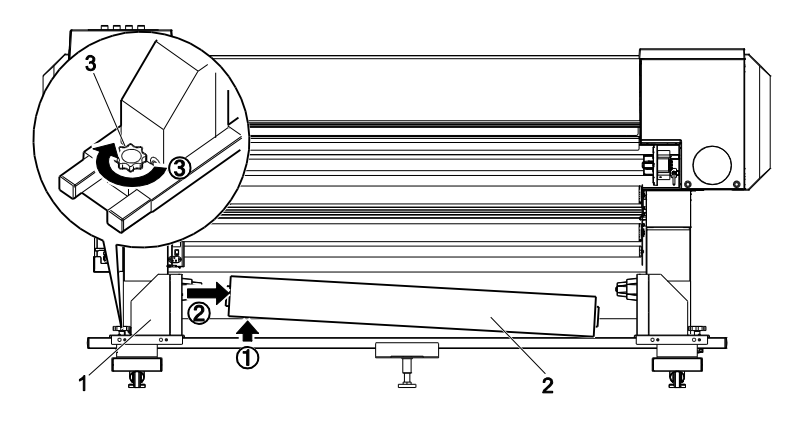

Abbildung 15. Rollenmaterial installieren

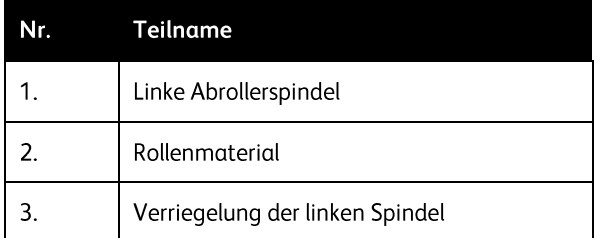

6. Das Rollenmaterial an die rechte Abrollerspindel ansetzen und die Verriegelung der rechten Spindel festziehen.

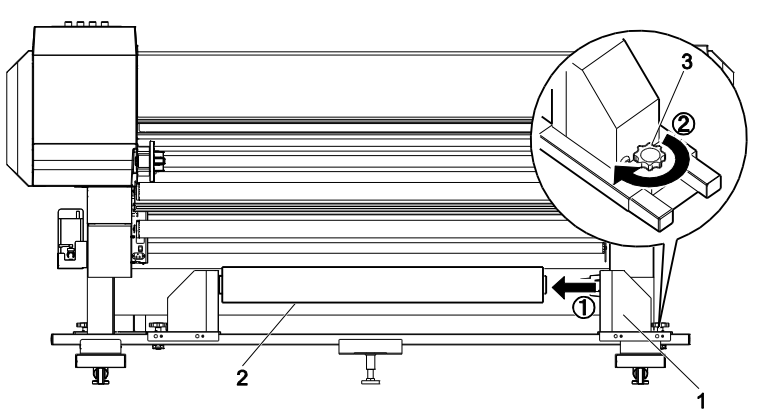

Abbildung 16. Rollenmaterial installieren

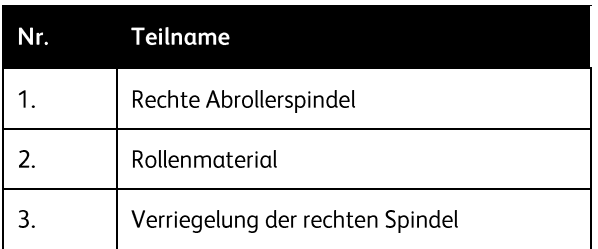

7. Die Verriegelung der rechten und der linken Abrollerspindel lösen und das Rollenmaterial in die Mitte der Schiene schieben, so dass das Material mittig auf den Drucker ausgerichtet ist. Die Verriegelung der rechten und der linken Abrollerspindel festziehen.

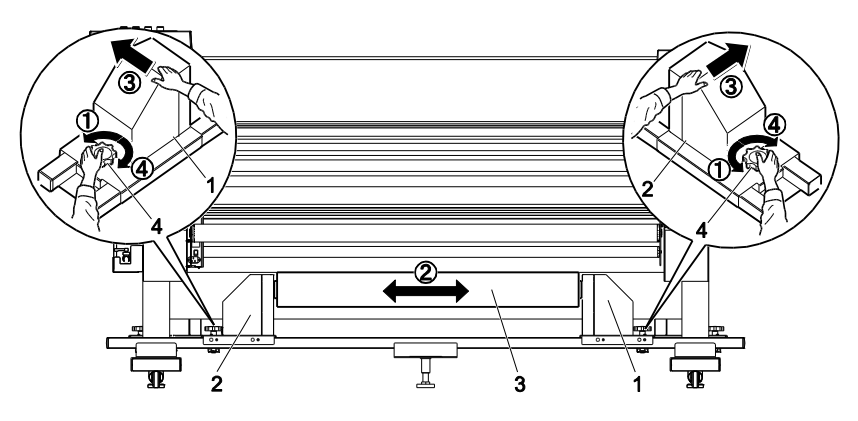

Abbildung 17. Rollenmaterial installieren

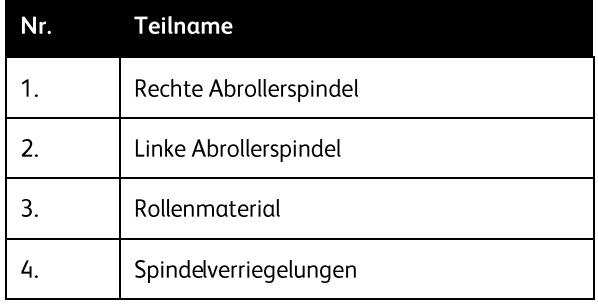

- 8. Den Druckernetzschalter auf ON stellen. Nach einer kurzen Initialisierung wird "No Media" (Kein Material) auf dem Druckersteuerpult angezeigt.
- 9. Den Einzugshebel anheben. Auf dem Druckersteuerpult wird "Please Set Media" (Material einlegen) angezeigt.

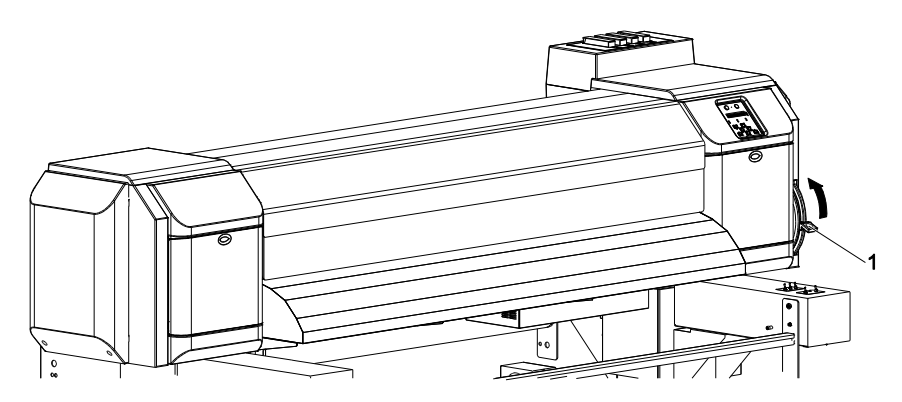

Abbildung 18. Rollenmaterial installieren

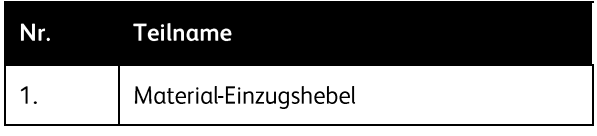

10. Die vordere Druckerabdeckung öffnen.

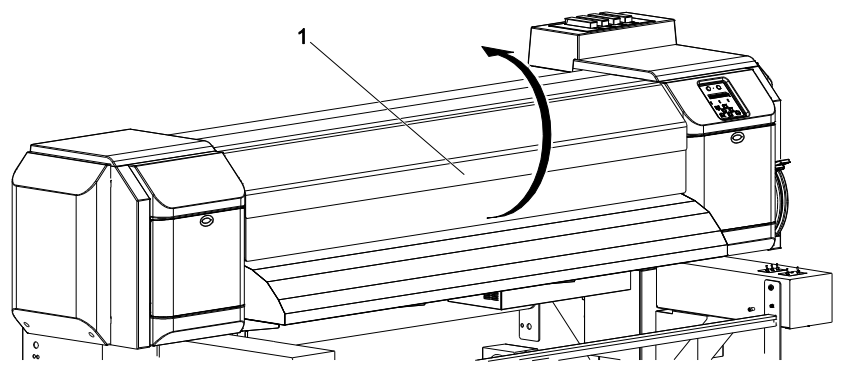

Abbildung 19. Die vordere Druckerabdeckung öffnen.

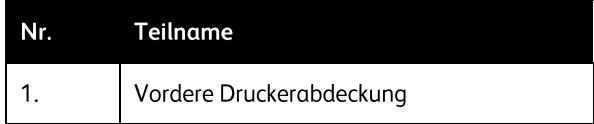

11. Den Abroller-Automatikbetriebschalter wie im Folgenden beschrieben einstellen:

- Wenn das Papier auf der Außenseite des Rollenmaterials bedruckt wird:  $\bullet$ AUSSENROLLE
- Wenn das Papier auf der Innenseite des Rollenmaterials bedruckt wird: INNENROLLE  $\bullet$

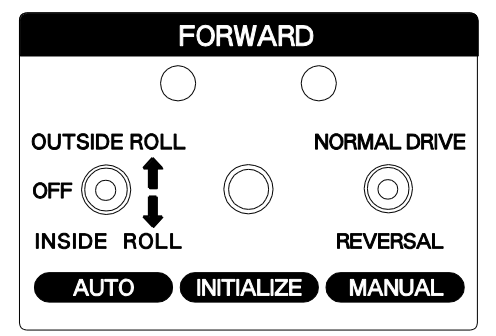

Abbildung 20. Automatikbetriebschalter einstellen

12. Die Spannrolle auf der Rückseite des Geräts mit den Händen anheben. Das Rollenmaterial wird automatisch herausgeführt.

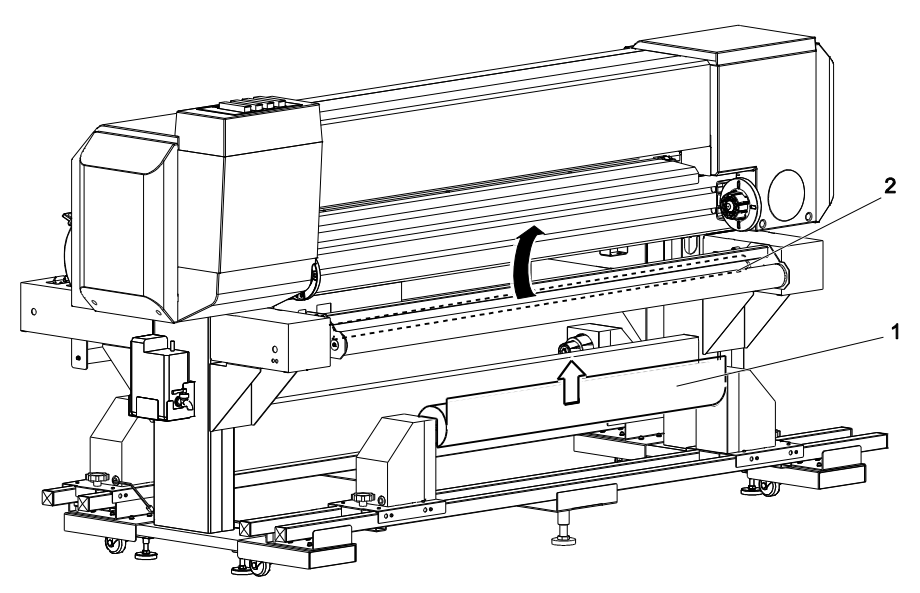

Abbildung 21. Spannrolle anheben

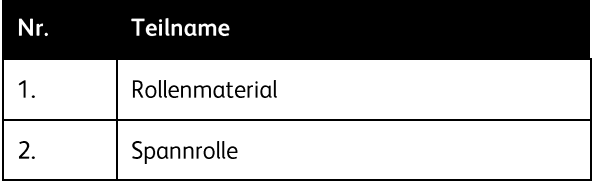

- 13. Das Druckmaterial in die Spannrolle und dann in den hinteren Einzugsbügel einführen. Druckmaterial kann entweder mit der Druckseite nach außen (Abbildung 22) oder mit der Druckseite innen (Abbildung 23) eingeführt werden.
	- a. Verwendung von Rollenmaterial mit Druckseite außen.

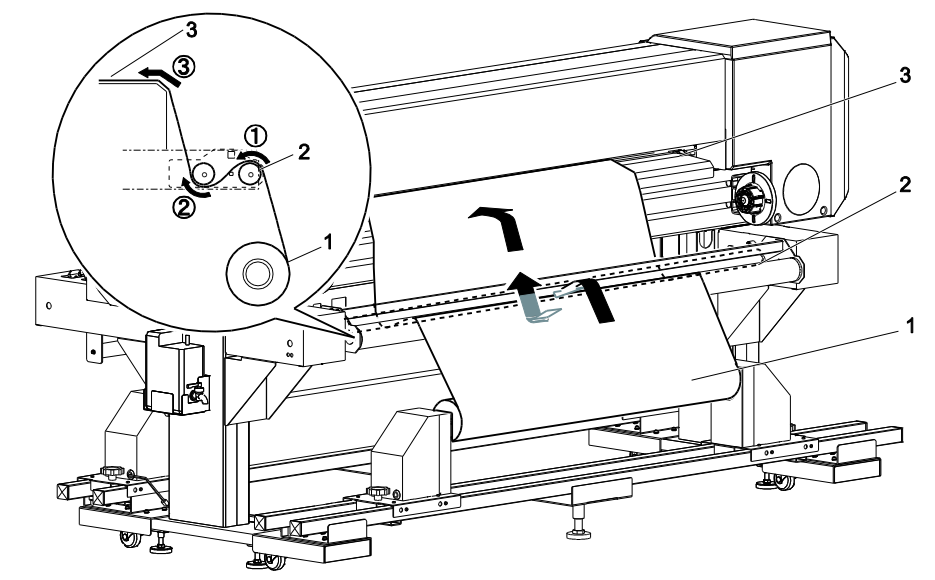

Abbildung 22. Papier in die Spannrolle einführen.

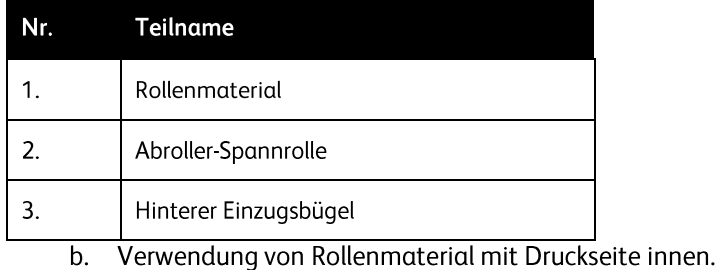

8264E Color Wide Format Printer 100kg Unwinder / Winder  $2 - 13$ Benutzerhandbuch

## VORSICHT

Schäden und Probleme, die auftreten können, wenn Rollenmaterial mit der Druckseite<br>innen verwendet wird, sind unter der Garantie nicht abgedeckt.

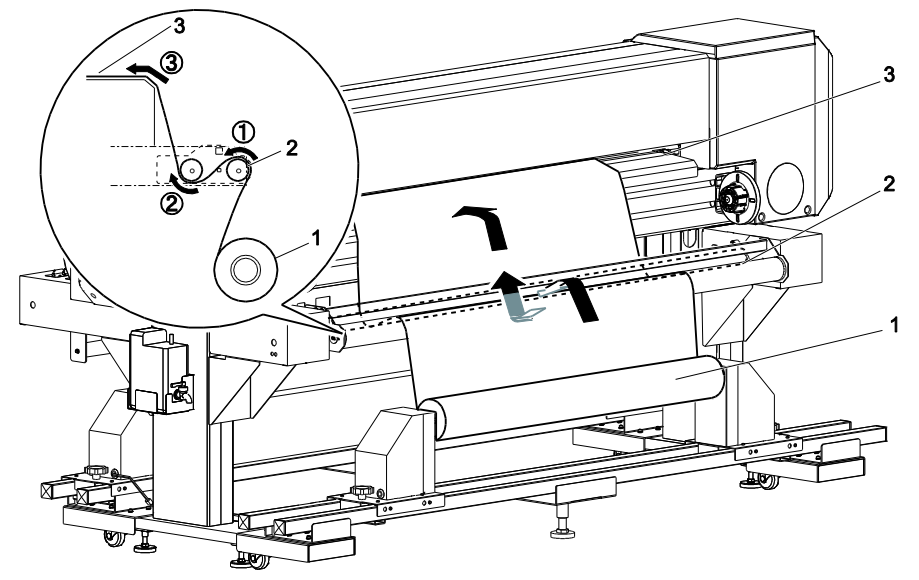

Abbildung 23. Rollenmaterial installieren

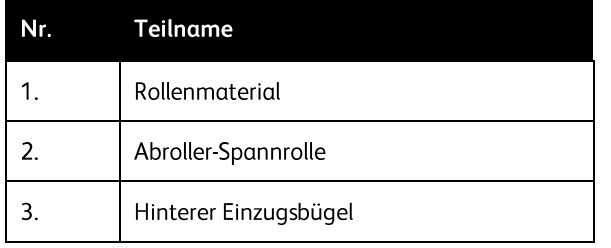

14. Etwa 1 m Rollenmaterial vom vorderen Einzugsbügel herausziehen.

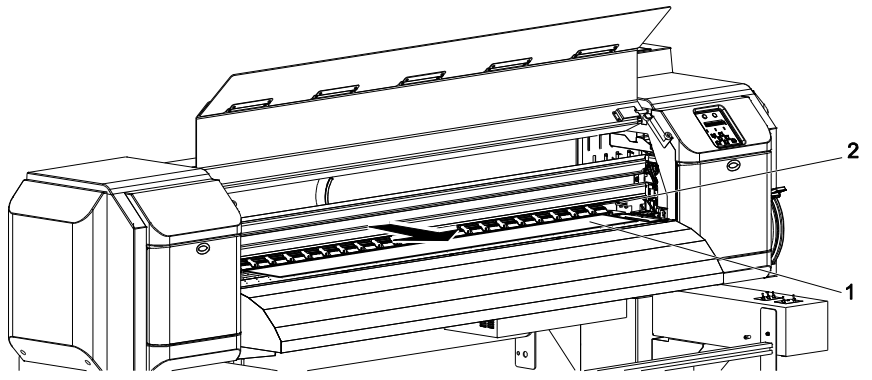

Abbildung 14. Rollenmaterial installieren

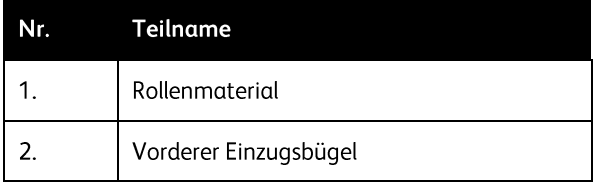

2-14 8264E Color Wide Format Printer 100kg Unwinder / Winder Benutzerhandbuch

15. Den Schalter für manuellen Betrieb auf "Reversal" (Rückwärts) stellen, so dass das Papier gespannt und gerade ausgerichtet ist.

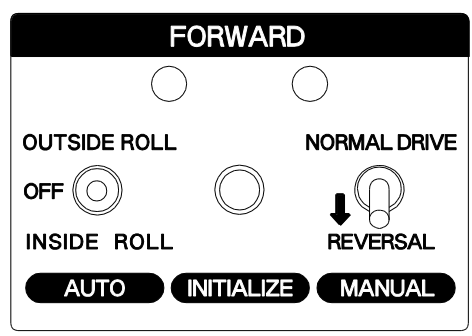

Abbildung 25. Rollenmaterial installieren

#### Hinweis

Wenn das Papier beim Aufrollen des Rollenmaterials nicht festgehalten wird, kann es vom Einzugsbügel und in die Hinterseite des Geräts fallen.

Sicherstellen, dass die rechte Kante des Rollenmaterials nicht rechts von der Materialführung ist. Andernfalls kann die Druckbildqualität beeinträchtigt werden.

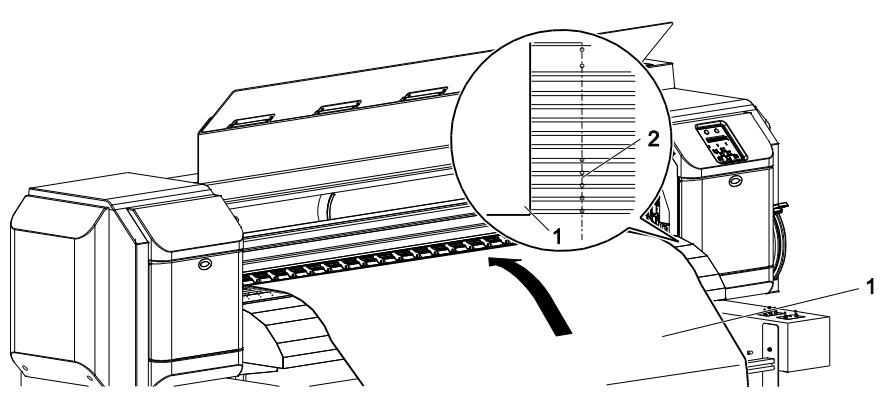

Abbildung 26. Rollenmaterial installieren

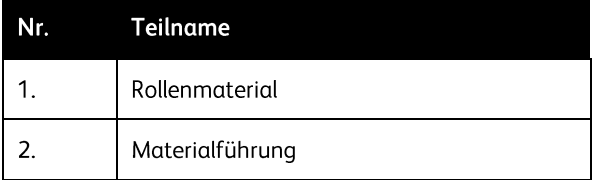

16. Den Einzugshebel absenken.

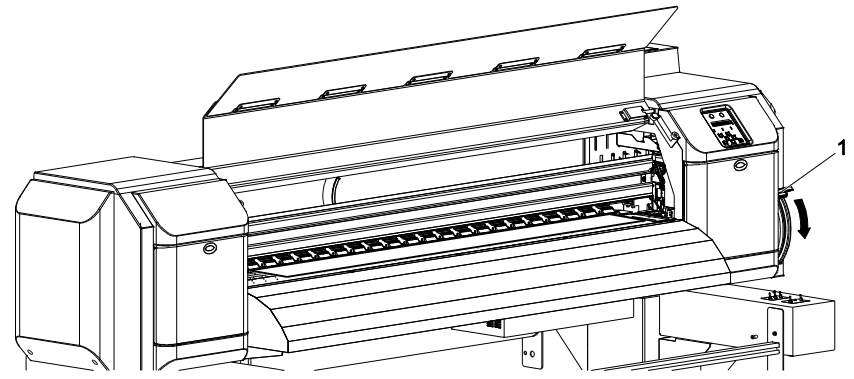

Abbildung 27. Den Einzugshebel absenken

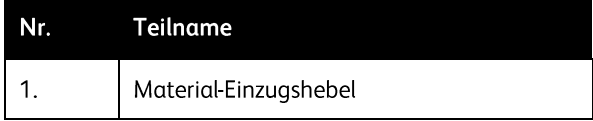

17. Die Taste "INITIALIZE" auf dem Abroller-Steuerpult drücken.

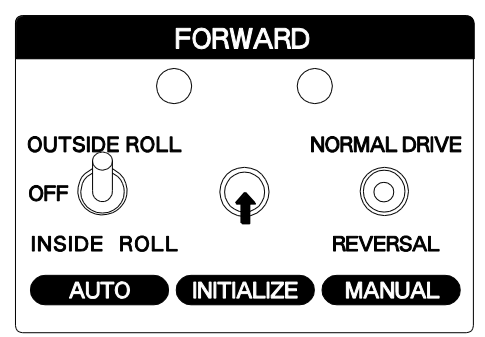

Abbildung 28. Auf INITIALIZE drücken

18. Die vordere Abdeckung schließen.

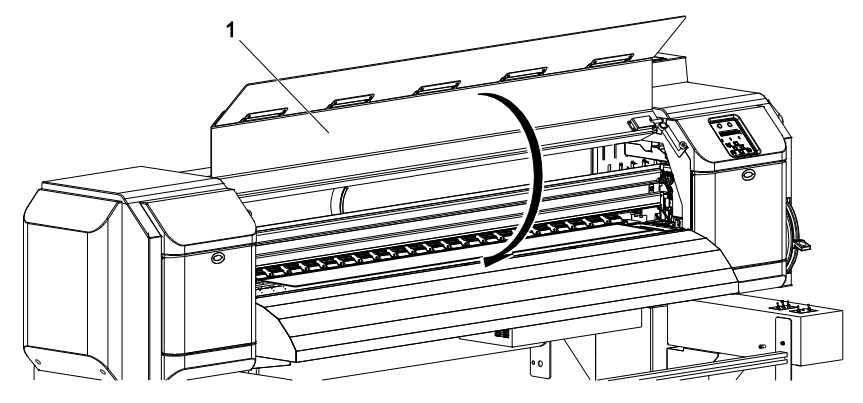

Abbildung 29. Die vordere Druckerabdeckung öffnen.

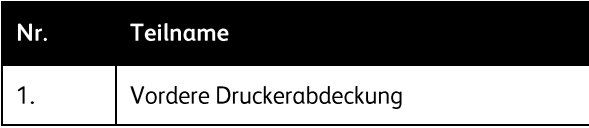

# **Betrieb des Aufrollers**

Dieser Abschnitt enthält Anweisungen zur Verwendung des Abrollers/Aufrollers.

1. Einen Druckmaterialkern auf den Aufroller aufsetzen. Sicherstellen, dass die Größe des Kerns mit der des Druckmaterialrollen-Kerns übereinstimmt.

#### **Hinweis**

Bei Verwendung des Aufrollers muss der Rollenkern aus dem Lieferumfang des Geräts verwendet werden.

- 2. Das Rollenmaterial auf dem Abroller und Drucker installieren.
- 3. Auf dem Drucker-Steuerpult die Taste [Forward] (Vorwärts) drücken, um das Druckmaterial zum Rollenkern auf den Aufrollerspindeln herauszuführen.

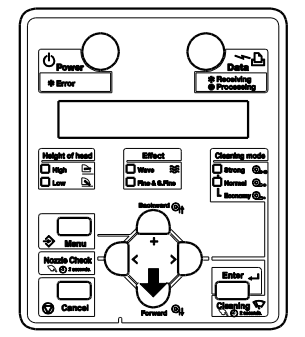

Abbildung 30. Druckmaterial zuführen

4. Die Spitze des Rollenmaterials am Materialrollenkern auf den Aufrollerspindeln befestigen. Sicherstellen, dass das Druckmaterial parallel zum Kern verläuft. Die Spitze des Druckmaterials mit Klebeband am Rollenkern ankleben.

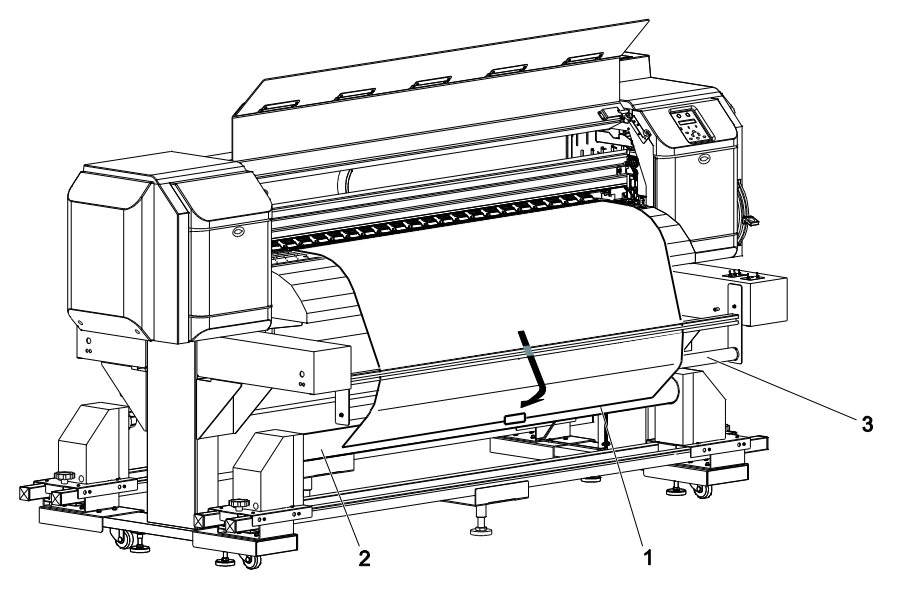

Abbildung 31. Druckmaterial am Kern befestigen

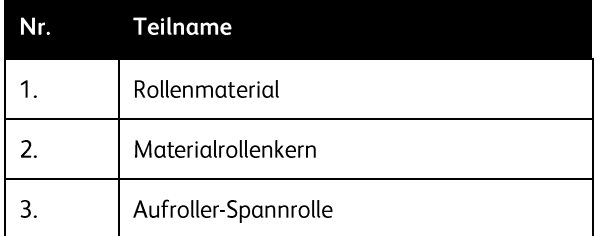

5. Den Automatikbetriebschalter wie folgt einstellen:

- Verwendung von Rollenmaterial mit Druckseite außen: AUSSENROLLE  $\bullet$
- Verwendung von Rollenmaterial mit Druckseite innen: INNENROLLE  $\bullet$

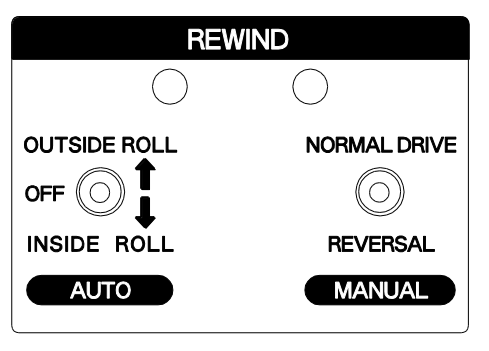

Abbildung 32. Automatikbetriebschalter einstellen

# Bedruckte Rolle vom Aufroller nehmen

In diesem Abschnitt wird das Verfahren zum Abnehmen der Druckmaterialrolle vom Aufroller erläutert.

- 1. Den Aufroller-Automatikbetriebschalter auf OFF stellen
- Wenn die abzunehmende Rolle teilweise mit bedrucktem Druckmaterial gefüllt ist, das  $2.$ bedruckte Material vom restlichen Druckmaterial im Einzugsbügel abschneiden.
- Den Schalter für manuellen Betrieb auf "NORMAL DRIVE" (Normalantrieb) stellen und das  $3.$ restliche Druckmaterial auf den Kern aufrollen.

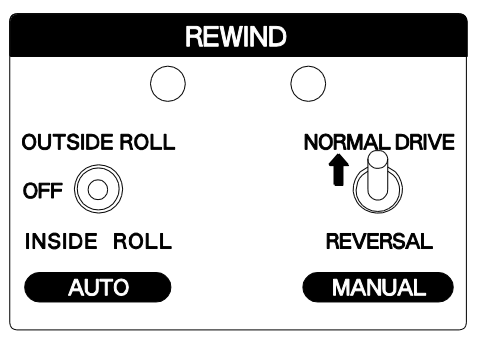

Abbildung 33. Schalter für manuellen Betrieb einstellen

4. Den Materialrollenkern vom Aufroller abnehmen und eine neue leere Rolle auf den Aufrollerspindeln installieren.

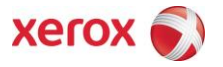